## **Enciclopedia Geografica Zanichelli 2003**

*a cura di Edigeo*

### *Manuale d'uso*

**© 2002 Zanichelli editore – Bologna Programma di interrogazione: © 2002 I.CO.GE Informatica – Trento**

### *Sommario*

- **1. In breve**
- **2. Installazione e lancio**
- **3. Ricerca semplice**
- **4. Ricerca avanzata**
- **5. Atlanti**
	- 5.1 Laboratorio di cartografia
- **6. Cronaca**
- **7. Finestre di lavoro**
	- 7.1 Finestra delle voci trovate
	- 7.2 Finestra del testo
	- 7.3 Finestra accessoria del testo
	- 7.4 Finestra delle immagini
	- 7.5 Finestra accessoria delle immagini
	- 7.6 Finestre esterne
- **8. Navigatore ipertestuale**
- **9. Ricerca di parole nella voce**
- **10. Indice dei lemmi**
- **11. Generalità sull'interfaccia**
	- 11.1 Barra degli strumenti e menu
	- 11.2 Editing del testo
	- 11.3 Editing delle liste
	- 11.4 Utilizzo senza mouse: le scorciatoie da tastiera
- **12. Linguaggio di ricerca**
	- 12.1 Operatori logici
	- 12.2 Caratteri jolly
	- 12.3 Prefissi degli indici
- **13. Requisiti tecnici**
- **14. In caso di problemi**

## **1.** *In breve*

- Inserire il cd-rom nel lettore
- Nel comando **Start-Esegui** (o **Avvio-Esegui** di Windows 95) digitare **d:\ZanGeo** (o, al posto di "**d**", digitare la lettera che corrisponde al lettore di cd-rom). Premere **Invio**
- Compare una maschera. Digitare la voce che si vuole consultare: la voce cercata compare sullo schermo nella finestra centrale. Se più voci soddisfano la ricerca, l'elenco completo compare nella finestra di sinistra: cliccando con il mouse si sceglie la voce voluta.
- Per eseguire un'altra ricerca cliccare su **Nuova**
- Per uscire dal programma premere **Alt+F4**

## **2.** *Installazione e lancio*

- Il programma non richiede installazione. Si lancia con **Start-Esegui** di Windows (o **Avvio-Esegui** di Windows 95)
- Si può lanciare il programma tramite icona: si trascini l'icona di **ZanGeo.exe** dalla cartella del cd-rom al desktop
- Il programma funziona solo se i dati sono su cd-rom: perciò non è possibile copiarli su disco rigido né installarli in rete.

## **3.** *Ricerca semplice*

#### Ricerca semplice

Questa modalità è adatta a un uso immediato dell'opera.

- Inserite la voce desiderata nel campo **Lemma** e premete **Invio** o il tasto **Esegui**. Per "lemma" si intende la voce vera e propria (evidenziata in **blu** nel testo), le sottovoci (evidenziate in **rosso scuro**), le loro varianti grafiche ed eventualmente altre parole composte in neretto nel testo (come nel caso di più appartenenti a una stessa famiglia).
- Se non siete sicuri della grafia di un particolare nome, potete utilizzare i caratteri jolly ( **12.2 Caratteri jolly**).
- Se la voce digitata non esiste nell'enciclopedia, compare in basso la dicitura **Parola non trovata**  evidenziata in giallo:

#### Parola non trovata

- La ricerca non fa differenza tra lettere maiuscole e minuscole, né tra lettere accentate o non accentate: le parole foa, **FOA**, **Foa** e **Foà** si equivalgono.
- Per muovervi all'interno del campo di ricerca, utilizzate i tasti del cursore come in un normale word processor; per maggiori informazioni, **11.2 Editing del testo**.
- Il pulsante **I** sulla destra del campo Lemma permette di accedere all'indice di tutte le parole comprese nell'indice dei lemmi. ( **10. Indice dei lemmi**).
- Una volta lanciata la ricerca, nella finestra delle voci trovate (sulla sinistra) compare l'elenco dei lemmi che soddisfano la vostra ricerca. Scorrendo l'elenco, la voce corrispondente compare nella finestra principale.
- Per modificare l'ultima ricerca effettuata, premete il pulsante **Modifica**. Per azzerare il campo **Lemma** ed effettuare una nuova ricerca, premete il pulsante **Nuova**.
- Per ricerche più sofisticate **4. Ricerca avanzata**. Per una navigazione a partire dalle immagini, senza bisogno di inserire espressioni di ricerca, **5. Atlanti**. Per una ricerca nelle notizie di attualità, **6. Cronaca**.
- Per informazioni sulla navigazione nell'opera **11. Generalità sull'interfaccia**, **8. Navigatore ipertestuale**.

## **4.** *Ricerca avanzata*

Questa modalità consente di sfruttare al meglio le caratteristiche del motore di ricerca.

Si passa alla modalità **Ricerca avanzata** cliccando sulla linguetta omonima in alto a sinistra

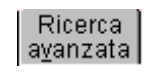

- Oltre alla ricerca nel campo **Lemma**, con le stesse caratteristiche della **Ricerca semplice**, potete ricercare parole a **tutto testo**, oppure limitare la ricerca in uno dei seguenti modi:
- spuntando la casella **Personaggi** per limitare la ricerca ai soli personaggi;
- premendo il pulsante **Stati e continenti** per accedere alla lista dei continenti, degli stati e delle regioni italiane in cui selezionare le aree che vi interessano;
- Potete selezionare più voci da ogni lista. Per informazioni dettagliate su come muovervi e selezionare le voci contenute nelle liste, **11.3 Editing delle liste**.
- Le espressioni inserite nei vari campi sono considerate in AND logico tra loro (cioè la ricerca viene soddisfatta dalle voci che contengono sia quanto indicato nel campo **Lemma**, sia quanto indicato nel campi **Tutto testo**, e che corrisponde alle condizioni poste per le aree geografiche e i personaggi).
- Inoltre è possibile costruire espressioni di ricerca complesse utilizzando gli operatori logici AND, OR, NOT, VICINO A, SEGUITO DA. Per informazioni dettagliate sull'uso di questi e altri operatori **12. Linguaggio di ricerca**.
- La finestra di destra riassume costantemente le scelte effettuate nelle liste di categorie e periodi e nelle caselle di personaggi, immagini e carte.
- Il pulsante **Modifica** consente di modificare la ricerca mantenendo le impostazioni effettuate.
- Il pulsante **Nuova** azzera tutti i campi e consente di effettuare una nuova ricerca.
- Una volta lanciata l'interrogazione, nella finestra delle voci trovate (sulla sinistra) comparirà l'elenco delle voci che soddisfano la vostra ricerca. Scorrendo l'elenco, la voce corrispondente compare nella finestra principale.
- Per informazioni sulla navigazione nell'opera → 11. Generalità sull'interfaccia, → 8. Navigatore **ipertestuale**.

# **5.** *Atlanti*

Questa modalità di ricerca è costruita per una navigazione nell'opera senza l'uso della tastiera, sfruttando unicamente i collegamenti incrociati esistenti tra le immagini e il testo.

Si passa alla modalità **Atlanti** cliccando sulla linguetta omonima in alto a sinistra

### Atlanti

- Potete partire dall'atlante di **Geografia**, da quello di **Astronomia**, oppure accedere al **5.1 Laboratorio di cartografia**.
- Nella schermata iniziale di ogni atlante, l'immagine nella parte bassa dello schermo costituisce un indice grafico, in cui le varie zone attive vi permetteranno di accedere agli argomenti desiderati, come in un vero e proprio atlante.
- Per informazioni sulla navigazione nell'opera → 11. Generalità sull'interfaccia, → 8. Navigatore **ipertestuale**.

#### **5.1** *Laboratorio di cartografia*

- Il laboratorio di cartografia mette a disposizione 25 carte mute; ognuna di esse può essere esportata in qualsiasi applicazione di elaborazione delle immagini e quindi modificata e stampata.
- L'immagine iniziale costituisce l'indice grafico delle carte mute. Cliccando il titolo o la lente d'ingrandimento in ciascuna area potete far apparire una versione ridotta della carta muta e verificare che si adatti all'area interessata.
- Il pulsante **GE Esporta** avvia l'applicazione che, nel vostro sistema, è stata predefinita per l'apertura di immagini in formato bitmap, caricando la carta muta.
- Tutte le carte mute sono contenute nella cartellina "Carte" del cd-rom; è quindi possibile accedervi direttamente dall'applicazione con cui desiderate modificarle o stamparle.
- Nel caso incontraste dei problemi con l'esportazione delle carte, consultate il paragrafo seguente: **risoluzione dei problemi di esportazione**.
- La maggior parte delle carte mute è in formato A4; alcune (per esempio il planisfero) sono in formato doppio (A3). Per stampare queste ultime senza disporre di una stampante di grande formato, è possibile impostare nell'applicazione utilizzata l'opzione di stampa "Adatta alla pagina", oppure stampare separatamente le due metà della carta e in seguito giuntarle insieme.

#### **Risoluzione di problemi di esportazione**

Il funzionamento del pulsante **Esporta** per l'apertura automatica di un'applicazione e il caricamento della carta scelta dipende dall'impostazione del vostro sistema: il pulsante è predisposto per funzionare correttamente con le applicazioni di elaborazione grafica fornite insieme al sistema operativo Windows (Paint, Imaging), per default predefinite per l'apertura di file di tipo bitmap (BMP).

Se avete installato un software diverso associato ai file di tipo BMP e premendo il pulsante **Esporta** non accade nulla, potete aprire manualmente i file delle carte mute nel seguente modo.

- 1. Lanciate la vostra applicazione di elaborazione grafica, oppure una di quelle fornite con il sistema operativo, che potete trovare cliccando **Start > Programmi > Accessori** e scegliendo "Paint" o "Imaging".
- 2. Una volta aperta l'applicazione, scegliete **File > Apri**.
- 3. Selezionate la lettera corrispondente al lettore di cd-rom, quindi cliccate la cartellina "Carte", scegliete il file corrispondente alla carta muta desiderata e confermate cliccando **OK** o **Apri**.

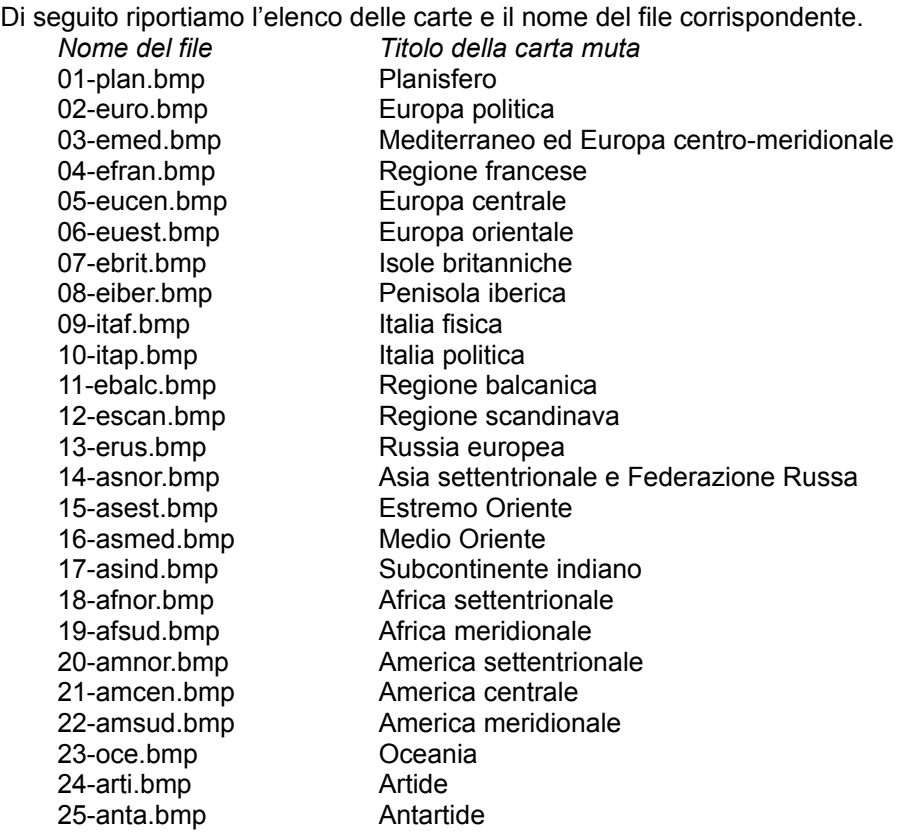

## **6.** *Cronaca*

Questa modalità consente di navigare nel testo dei principali avvenimenti del triennio 2000-2002 presentati per ogni stato.

Si passa alla modalità **Atlanti** cliccando sulla linguetta omonima in alto a sinistra

### Cronaca

- La ricerca avviene con le stesse caratteristiche della **Ricerca semplice**: potete ricercare parole a tutto testo, oppure scegliere direttamente la cronaca relativa a un particolare stato dall'elenco presentato nella finestra di servizio.
- Il pulsante **DI**Scheda riassuntiva presente nella finestra di servizio permette di visualizzare in una finestra separata la tabella che contiene il posizionamento, la bandiera e i principali dati demografici ed economici di ogni stato.
- Per informazioni sulla navigazione nell'opera → 11. Generalità sull'interfaccia, → 8. Navigatore **ipertestuale**.

### **7.** *Finestre di lavoro*

L'interfaccia presenta sei zone distinte, illustrate dalla figura (il numero indicato a fianco di ogni finestra indica l'ordine usato dal tasto **Tab** per posizionare il cursore).

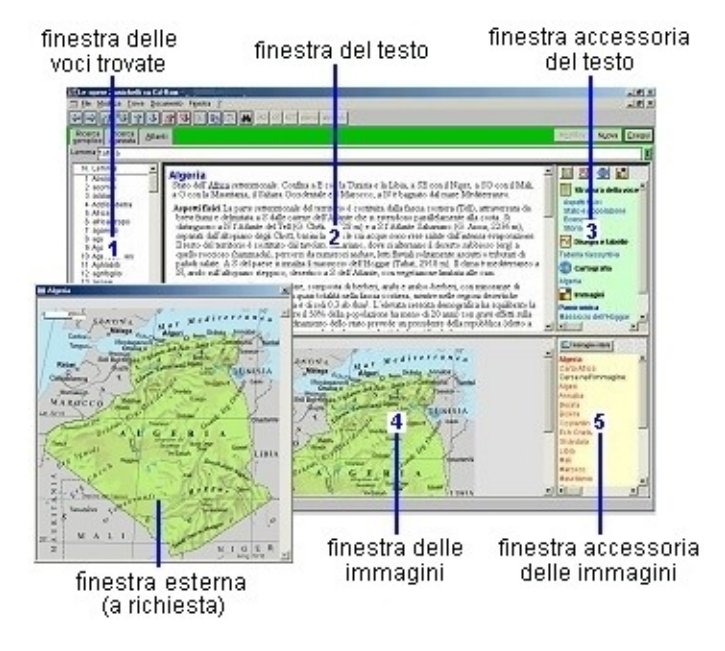

#### **7.1** *Finestra delle voci trovate*

- Questa finestra compare solo nelle modalità di **Ricerca semplice**, **Ricerca avanzata** e **Cronaca** e contiene l'elenco numerato dei lemmi che soddisfano l'espressione di ricerca inserita.
- Percorrendo con il cursore la lista o posizionandosi con il mouse su un lemma, nella finestra principale compare la voce corrispondente.
- Le voci che nell'elenco sono contrassegnate dal simbolo  $\triangleright$  corrispondono a lemmi che rimandano unicamente ad altri lemmi.

#### **7.2** *Finestra del testo*

- In questa finestra compare il testo della voce corrente. Le parole corrispondenti alla stringa di ricerca appaiono evidenziate (con una sottolineatura blu).
- Per muovervi all'interno del testo, selezionarlo, copiarlo negli appunti o incollarlo in documenti esterni, utilizzate i tasti del cursore come in un normale word processor; per maggiori informazioni **11.2 Editing del testo**.
- Per cercare una parola all'interno del testo **9. Ricerca di parole nella voce**.
- Per spostarvi a voci già viste, a voci precedenti o successive nell'opera, o per evidenziare le parole cercate nel testo **11.1 Barra degli strumenti e menu**.
- Il simbolo  $\blacksquare$  indica i collegamenti diretti ad altre voci: è sufficiente cliccare il simbolo con il mouse per accedere alla voce collegata.
- Ogni parola è virtualmente un collegamento ipertestuale, grazie a uno speciale strumento di navigazione, attivabile con un doppio clic del mouse sulla parola desiderata ( **8. Navigatore ipertestuale**).
- Sulla destra della finestra del testo è presente una finestra accessoria più piccola che contiene la struttura della voce e gli apparati multimediali collegati.
- Tutte le finestre possono essere ridimensionate a piacere: è sufficiente trascinare con il mouse i divisori orizzontali o verticali.

#### **7.3** *Finestra accessoria del testo*

- Questa finestra contiene la struttura dei vari paragrafi o sottovoci in cui la voce è suddivisa, e i collegamenti a fotografie, disegni, tabelle e cartine.
- Ogni gruppo è identificato da un'icona:

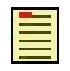

**Struttura della voce**: elenca i paragrafi e le sottovoci in cui è suddivisa la voce: cliccando un qualsiasi elemento (in blu), il testo viene riposizionato in corrispondenza dell'inizio di quel paragrafo o sottovoce (se già non è visibile).

Gli altri quattro gruppi contengono collegamenti che visualizzano le immagini corrispondenti nella finestra delle immagini, nella parte bassa dello schermo:

**Cronaca 2000-2002**: rassegna degli avvenimenti principali dell'ultimo triennio relativi a ogni stato

### **Disegni e tabelle**

**Cartografia**: carte geografiche, tematiche, storiche e astronomiche

**Immagini**

- Quando alla voce è collegata più di una fotografia, è disponibile anche una "panoramica" che permette di visualizzare in formato ridotto tutte le immagini, che possono essere cliccate e ingrandite.
- Nella prima riga in alto della finestra, cinque pulsanti corrispondenti agli stessi gruppi permettono di sapere a prima vista quali elementi sono disponibili e di "saltare" con un clic del mouse alla sezione.

#### **7.4** *Finestra delle immagini*

- In questa finestra compaiono gli apparati iconografici (cartine, fotografie, disegni e tabelle) collegati alle voci, dopo che è stato cliccato il corrispondente collegamento dalla finestra accessoria del testo.
- L'intero apparato cartografico, alcuni disegni e alcune tabelle contengono al loro interno aree attive ad altri elementi (voci nel testo o altre immagini). Quando passate con il mouse sopra queste aree, il cursore cambia forma e nella prima riga in alto della finestra appare in rosso il nome nell'elemento collegato. Cliccando sull'area il collegamento viene attivato.
- La "cronologia" dei documenti già visti di questa finestra è indipendente da quella della finestra del testo; per spostarvi su immagini già viste **11.1 Barra degli strumenti e menu**.
- Sulla destra della finestra delle immagini è presente una finestra accessoria più piccola che contiene l'elenco delle aree attive nell'immagine e altri collegamenti disponibili.

#### **7.5** *Finestra accessoria delle immagini*

- 
- Il pulsante **consente consente di visualizzare l'immagine intera in una finestra separata.**
- La finestra può contenere anche una serie di collegamenti (in rosso):
- le parole in **neretto rosso** costituiscono il collegamento al lemma da cui l'immagine dipende
- i collegamenti dell'elenco **Cerca nell'immagine** visualizzano nuovamente l'immagine riposizionata in modo da far apparire l'elemento cliccato, che viene riquadrato in rosso, oppure visualizzano un'immagine più dettagliata relativa alla voce cliccata
- i collegamenti dell'elenco Voci attive nell'immagine visualizzano il lemma corrispondente nella finestra del testo
- i collegamenti dell'elenco **Confronta con** permettono di confrontare la tabella riassuntiva dei dati di ogni stato del mondo con quella di qualsiasi altro stato.
- nella modalità **Cronaca**, i collegamenti dell'elenco **Altre voci** permettono di passare direttamente alla cronaca di un altro stato.

#### **7.6** *Finestre esterne*

- Quando premete il pulsante **Dimmagine intera** nella finestra accessoria, l'immagine viene visualizzata in questa finestra separata: per immagini grandi, le dimensioni della finestra sono le dimensioni massime consentite dallo schermo del monitor.
- I collegamenti presenti nelle cartine e nei disegni, se attivati in questa finestra, fanno ritornare alla finestra principale, opportunamente modificata.
- Nel caso delle fotografie, modificando con il mouse le dimensioni di questa finestra è possibile ingrandire o ridurre a piacere l'immagine.
- Nella modalità Cronaca, premendo il pulsante **Discheda riassuntiva** potete visualizzare nella finestra esterna la tabella riassuntiva dello stato attivo.
- Per chiudere la finestra, premete **Esc** o cliccate la casella **X** in alto a destra.

# **8.** *Navigatore ipertestuale*

- Quando fate doppio clic con il mouse su una parola del testo, compare la finestra del Navigatore.
- Questa finestra presenta sulla sinistra la parola cliccata, quindi un riquadro con le cinque parole più vicine nell'indice, e sulla destra l'elenco delle voci corrispondenti. Se la voce è unica, questa viene direttamente visualizzata; se compaiono più voci, selezionate quella desiderata e premete Invio o il pulsante **Vedi documento**.
- Per chiudere la finestra del Navigatore, premete il tasto **Esc** o il pulsante **Chiudi**.
- Il Navigatore effettua per default una ricerca nel campo dei **Lemmi**. Potete modificare l'impostazione, per ricercare a tutto testo, scegliendo il campo corrispondente nel riquadro in basso a sinistra della finestra del Navigatore, sotto alla dicitura **Nell'indice**

### **9.** *Ricerca di parole nella voce*

- Quando si preme il pulsante  $\frac{d\mathbf{A}}{d}$  o i tasti Ctrl+F3 compare la finestra che permette la ricerca delle parole all'interno della voce.
- Inserite la parola da cercare e premete i pulsanti >> o << per cercare in avanti o all'indietro.
- Se attivate la casella **Ricerca precisa**, la parola viene cercata tenendo conto di maiuscole, minuscole o caratteri accentati.
- Per chiudere la finestra, premete il tasto **Esc** o il pulsante **Chiudi**.

## **10.** *Indice dei lemmi*

- Il pulsante posto alla destra del campo Lemma permette di aprire la lista di tutte le parole singole comprese nell'indice dei lemmi e consente di includere in una ricerca un elenco di parole effettivamente presenti nell'opera.
- Potete cercare la parola desiderata semplicemente iniziando a inserire nel campo **Ricerca approssimata** i primi caratteri: l'elenco scorre fino a posizionarsi sulla prima parola che soddisfa i caratteri digitati.
- In alternativa, potete spostarvi all'interno della lista con i tasti cursore o con il mouse, agendo sulla barra di scorrimento verticale.
- Potete selezionare dalla lista più parole, che vengono inserite nel campo Lemma collegate tra loro da una barra verticale, che corrisponde all'operatore OR (cioè la ricerca viene soddisfatta dalla presenza di almeno una delle parole selezionate).
- Per incollare la scelta fatta, premete il pulsante **Incolla**.
- Per eliminare tutte le selezioni fatte, premete il pulsante **Elimina selezioni**.
- Per chiudere la finestra senza riportare alcuna scelta, premete il pulsante **Annulla** o il tasto **Esc**. Non è possibile effettuare alcuna operazione nella finestra principale finché è aperta la lista dei lemmi.

## **11.** *Generalità sull'interfaccia*

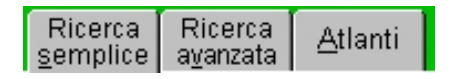

- Le tre alette **Ricerca semplice**, **Ricerca avanzata** e **Atlanti** danno accesso alle tre diverse modalità di interrogazione dell'opera.
- È possibile attivare qualsiasi pulsante, aletta, menu e opzione dell'interfaccia premendo il tasto **Alt** insieme alla lettera sottolineata. Inoltre la maggior parte dei pulsanti e delle opzioni presentate nei menu è attivabile mediante una combinazione di tasti ("scorciatoie"), presentata di fianco alla descrizione di ogni elemento dell'interfaccia.

#### **11.1** *Barra degli strumenti e menu*

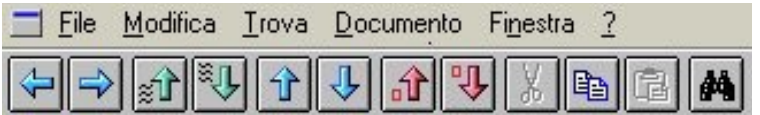

La barra degli strumenti presenta una serie di pulsanti per eseguire funzioni di uso frequente. È possibile accedere alle funzioni principali dei menu anche senza ricorrere al mouse, digitando Alt insieme alla lettera attiva (sottolineata) del menu e quindi la lettera attiva dell'opzione. A fianco della loro descrizione sono presentate inoltre le combinazioni di tasti ("scorciatoie") che permettono di accedere alle stesse funzioni (**11.4 Utilizzo senza mouse: le scorciatoie da tastiera**)

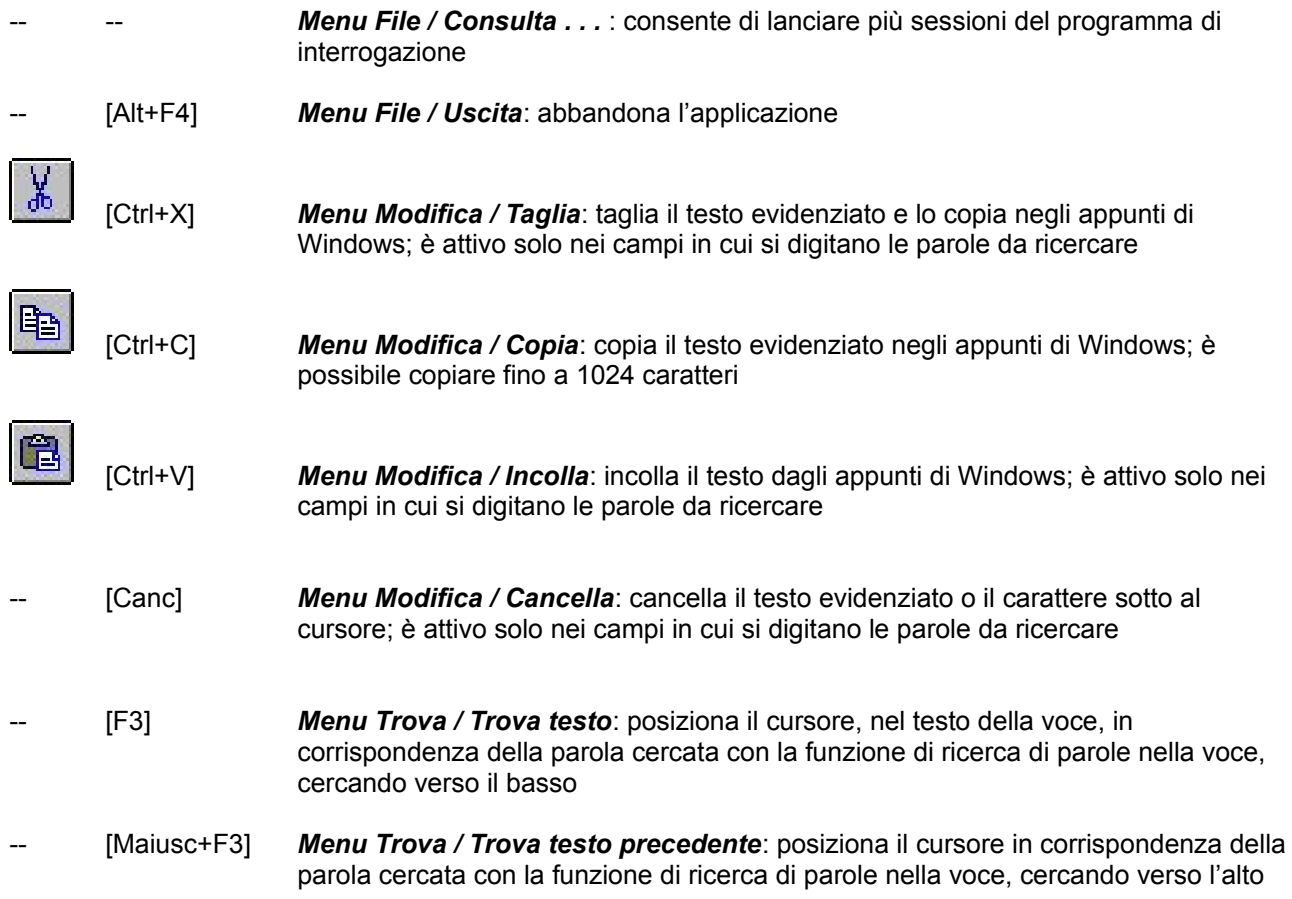

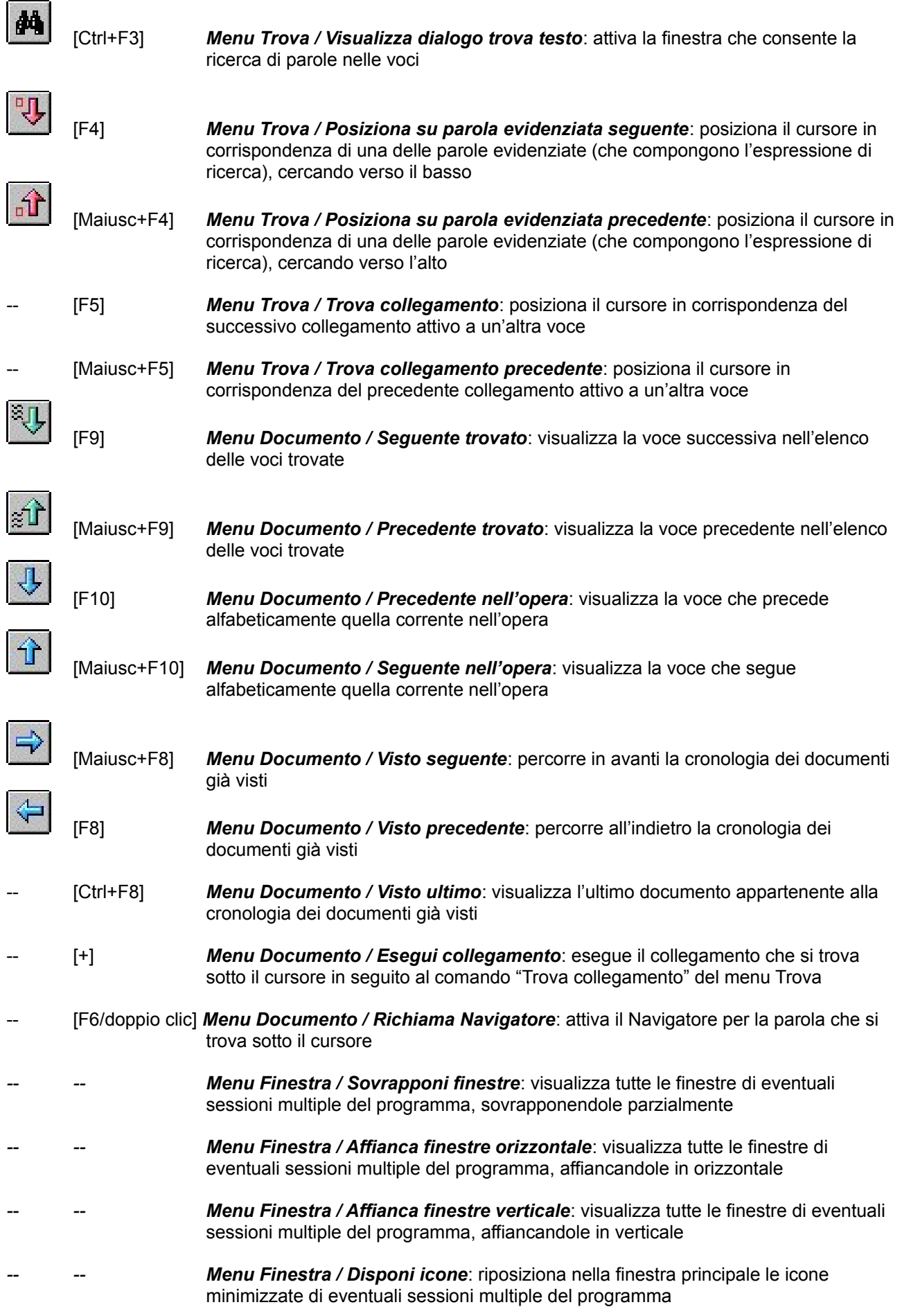

- -- [F1] *Menu ? / Aiuto opera*: visualizza una finestra con questa guida all'uso
- 

*-- -- Menu ? / Informazioni su*: visualizza la finestra con la versione del programma.

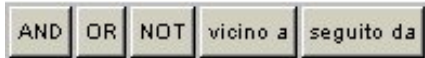

I pulsanti **AND**, **OR**, **NOT**, **vicino a** e **seguito da** inseriscono nel campo i corrispondenti operatori logici (**12.1 Operatori logici**).

#### **11.2** *Editing del testo*

I comandi utilizzabili per l*'editing* del testo (in tutte le finestre in cui compare del testo e nei campi di ricerca) sono comuni alla maggior parte dei word processor.

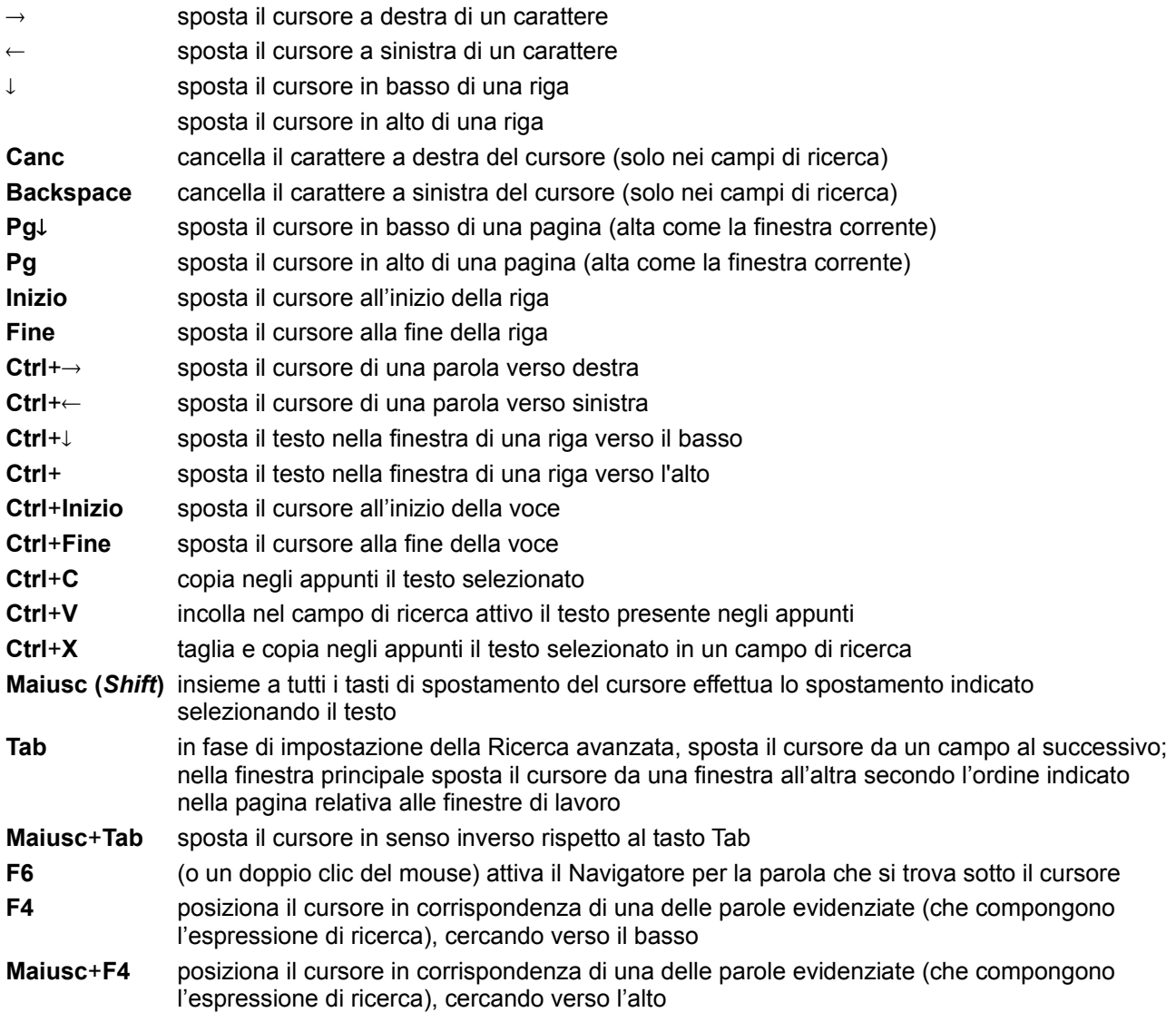

#### **11.3** *Editing delle liste*

- Potete spostarvi all'interno delle liste con i tasti cursore o con il mouse.
- Per selezionare l'elemento evidenziato (o deselezionarlo se è già selezionato), fate doppio clic con il mouse, premete la barra spaziatrice, o premete **Ctrl** e fate clic con il mouse.
- Potete selezionare da ciascuna delle liste più elementi, che vengono inseriti nel campo corrispondente collegati tra loro da una barra verticale, che corrisponde all'operatore OR (cioè la ricerca viene soddisfatta dalla presenza di almeno uno degli elementi selezionati). Le voci in neretto corrispondono a categorie o periodi principali e comprendono tutti gli elementi in carattere chiaro sottostanti, se ve ne sono.
- Per incollare la scelta fatta, premete il pulsante **Incolla**.
- Per eliminare tutte le selezioni fatte, premete il pulsante **Elimina selezioni**.
- Per chiudere la finestra senza riportare alcuna scelta, premete il pulsante **Annulla** o il tasto **Esc**. Non è possibile effettuare alcuna operazione nella finestra principale finché è aperta una lista di scelta.
- Per riportare le impostazioni alla situazione di default, selezionate "**tutte**" (o "**tutti**") e premete il pulsante **Incolla**.

#### **11.4** *Utilizzo senza mouse: le scorciatoie da tastiera*

Il cd-rom non richiede l'uso del *mouse*: tutti i comandi possono essere duplicati con tasti di scelta rapida.

#### **Lancio del programma**:

- Tasto **Start/Avvio** di Windows
- Esegui (**E**)
- **D:\ZANGEO**.**EXE** + **Enter** (o, invece di **D:**, altra unità corrispondente al cd-rom)

**Cambio della modalità di ricerca**: Premere **Alt** + la lettera sottolineata. Per esempio:

- Ricerca semplice: **Alt+S**
- Ricerca avanzata: **Alt+V**
- Atlanti: **Alt+A**
- Cronaca: **Alt+C**

#### Nella "**Ricerca semplice**" e nella **"Cronaca"**:

- Immettere la parola da cercare e premere **Enter** (o **Alt+E**)
- Per una nuova ricerca premere **Alt+U**
- Per modificare l'impostazione della ricerca premere **Esc** oppure **Alt+O**
- Per interrompere una ricerca premere **Esc** o **Alt+O**
- Per attivare l'indice dei lemmi (pulsante verde **I**) premere **Ctrl+tasto** '**Giù**' del cursore
- Per scorrere l'elenco delle voci trovate usare i tasti **Su** e **Giù** del cursore (oppure **F9** e **Maiusc+F9**)
- Per scorrere l'opera premere **F10** e **Maiusc+F10**
- Per scorrere la "storia" dei documenti visti premere **F8** e **Maiusc+F8**
- Per andare all'ultimo documento visto premere **Ctrl+F8**
- Per impostare la stringa da trovare nelle definizioni premere **Ctrl+F3**; per trovare il successivo e il precedente premere **F3** e **Maiusc+F3**
- Per attivare il navigatore spostare il cursore sulla parola che interessa e premere **F6**
- Per uscire dal navigatore premere **Alt+F4** o **Esc**
- Per spostarsi da una finestra all'altra nei documenti premere **Tab** (o **Maiusc+Tab** per l'ordine inverso); l'ordine di spostamento è il seguente: finestra delle voci trovate, finestra del testo, finestra accessoria del testo, finestra delle immagini, finestra accessoria delle immagini.
- Nella finestra attiva, per posizionare il cursore sul collegamento (voce attiva o pulsante) successivo premere **F5**; sul collegamento precedente premere **Maiusc+F5** *Nota*: nelle immagini, le aree attive sono ordinate alfabeticamente
- Per attivare il collegamento sotto il cursore premere il tasto '**+**' del tastierino numerico

#### Nella "**Ricerca avanzata**":

- Per spostarsi da un campo di ricerca all'altro premere **Tab** o **Maiusc+Tab**
- Per attivare la lista di Stati e continenti premere **Alt+T**
- All'interno delle liste: per scorrere gli elementi delle liste usare i tasti **Su** e **Giù**; per selezionare gli elementi premere la **barra spaziatrice**; per incollare le selezioni fatte premere **Alt+I**; per eliminare le selezioni fatte premere **Alt+S**; per uscire dalla lista premere **Esc** o **Alt+U**
- Per attivare la casella dei Personaggi spostarsi con **Tab** e premere la **barra spaziatrice**
- Per il resto i comandi sono gli stessi della "Ricerca semplice"

Negli "**Atlanti**":

- Scegliere l'atlante con una delle seguenti combinazioni:
	- **Alt+G** per l'atlante di geografia
	- **Alt+R** per l'atlante di astronomia
	- **Alt+L** per il laboratorio di cartografia
- Per il resto i comandi sono gli stessi della "Ricerca semplice"
- Nel laboratorio di cartografia, per stampare la carta muta visualizzata, posizionate il cursore sul tasto **Esporta** con **Tab,** quindi premete il tasto **F5** e il tasto '**+**' del tastierino numerico

È possibile costruire espressioni di ricerca complesse tramite l'uso di operatori logici, di speciali prefissi collegati alle diverse aree del documento e di caratteri jolly.

#### **12.1** *Operatori logici*

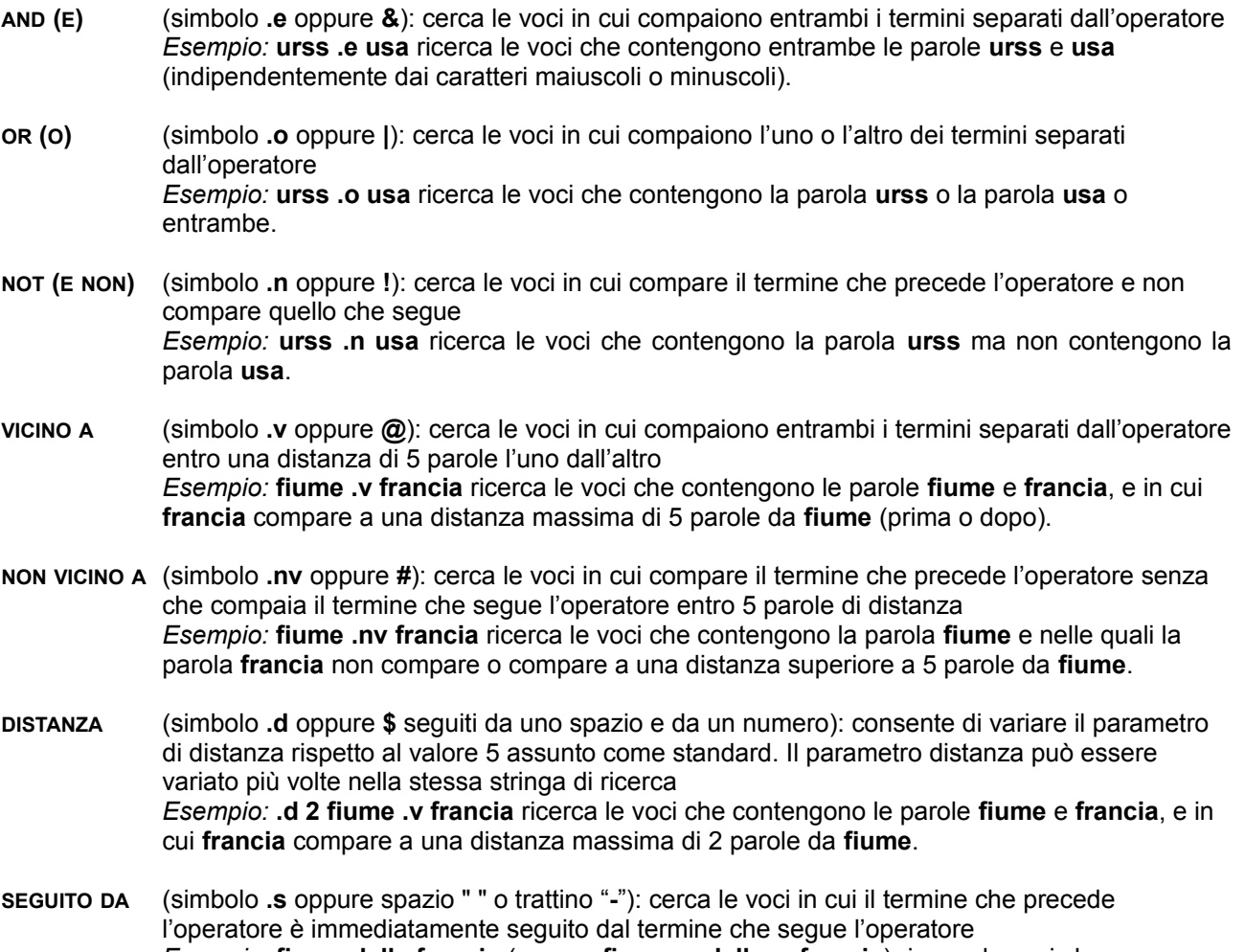

*Esempio:* **fiume della francia** (oppure **fiume .s della .s francia**) ricerca le voci che contengono le tre parole esattamente nell'ordine indicato.

 In una stessa espressione può comparire qualsiasi numero di operatori. L'ordine di valutazione degli operatori è il seguente: prima il **SEGUITO DA**, poi **AND**, **NOT**, **VICINO A**, **NON VICINO A** e, per ultimo, **OR**. L'ordine delle operazioni può essere variato mediante l'uso di parentesi tonde "(" e ")" *Esempio:* **(usa .v (urss .o russia .o federazione russa)) .n (ue .o unione europea)** ricerca le voci in cui la parola **usa** è vicina a una delle espressioni **urss**, **russia** o **federazione russa**, ma che non contengano la parola **ue** né l'espressione **unione europea**.

#### **12.2** *Caratteri jolly*

- Asterisco: corrisponde a qualsiasi numero di qualsiasi carattere. Si può usare più volte, in qualunque posizione nella parola, anche in combinazione con il punto interrogativo *Esempio:* **ecos\*** corrisponde a **ecosistema**, **ecosfera** ecc. L'asterisco da solo non è ammesso.
- **? Punto interrogativo**: equivale a un solo carattere qualunque. Si può usare più volte e in ogni posizione all'interno della parola *Esempio:* **aba?an** corrisponde ad **Abadan** e **Abakan**.

**! Punto esclamativo**: serve a variare la desinenza di una parola cercata

*Esempio:* **ecograf!o!ia!ico** corrisponde a **ecografo .o ecografia .o ecografico**.

#### **12.3** *Prefissi degli indici*

A ogni indice (cioè a ogni campo di ricerca) è associato un prefisso, utilizzabile nell'espressione per modificare l'ambito della ricerca. I prefissi disponibili nell'opera sono i seguenti:

- **l:** limita la ricerca all'indice dei lemmi
- **f:** estende la ricerca a tutto testo
- **d:** limita la ricerca alle sole date
- **c:** limita la ricerca al solo testo della cronaca relativa a ogni stato
- Tali prefissi possono essere combinati a piacere nelle espressioni, insieme agli operatori logici.
- Un'espressione di ricerca con prefissi può essere inserita in qualsiasi campo, poiché l'indicazione esplicita dell'indice da utilizzare ha la priorità rispetto al campo in cui viene digitata l'espressione. *Esempio:* **l:equazion? .e (f:derivat? .o f:differenziale)** ricerca le voci che contengono la parola **equazione** o **equazioni** nell'indice dei lemmi e che contengano almeno una delle parole **derivata**, **derivate** o **differenziale** nel testo.
- Tutti i segni di punteggiatura sono ignorati nella creazione degli indici. Per questo motivo, per ricercare una data completa, in cui giorno, mese e anno appaiono nel testo separati da un punto, è necessario separare gli elementi con uno spazio o un trattino (operatore SEGUITO DA).
- Le ricerche con l'asterisco nelle prime posizioni (per es. **a\***) o all'inizio di parola (per es. **\*zione**) sono di necessità più lente. In ogni caso una ricerca che duri troppo può essere interrotta con il pulsante **Interrompi** o premendo il tasto **Esc**.

## **13.** *Requisiti tecnici*

Il programma di interrogazione funziona con personal computer dotati di:

- sistema operativo **Windows 95, 98, ME, NT** e **XP Home**; il programma di ricerca normalmente funziona anche con **Windows 2000** e **XP Professional** purché in modalità "Amministratore"
- disco rigido primario (**C:**) con almeno 4 Mbyte liberi
- lettore di cd-rom
- processore Pentium o compatibile
- scheda grafica con impostazione minima a 800 x 600 pixel e 65.536 colori (il programma è ottimizzato per 1024 x 768 pixel)

Il programma non funziona se il cd-rom è in un lettore collegato in rete, né se i dati sono copiati su disco rigido.

### **14.** *In caso di problemi*

In caso di malfunzionamento accertarsi che il dischetto non sia impolverato o rigato, che la lente del lettore sia pulita e che i requisiti tecnici per l'hardware e il software siano rispettati. Se il malfunzionamento persiste, contattare:

Zanichelli editore - Servizio vendite Via Irnerio 34 - 40126 Bologna

Fax: 051.243.437 Telefono: 051.293.347

Numero verde: 800.840.003 e*-*mail: assistenzaCD@bo.zanichelli.it